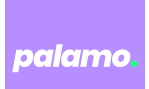

# **Instructions for creating print files**

### **1. Request layout template (punching contour)**

- Create the packaging design that suits your product best. You have the freedom to choose – from packaging type to size (inside dimensions apply from crease line to crease line) to closure mechanism and intended use. Simply download our layout template directly as a PDF file.
- Instead of using a layout program, you can also design your packaging conveniently online with our label guide.

### **2. Open layout template**

- Open the PDF file (preferably in the latest version of Adobe Illustrator or Adobe Indesign). Please be careful not to change the size of the layout template (punching contour).
- If you use Adobe Indesign, create a new document in the same size as the PDF template. You can check the size in the Acrobat Reader under Properties. Go to "File, Place (...)" in the menu, click "Options" and "Show import options". Select the file Layout template (PDF) and open it. It is important that the bleed is set to "Media". You can drag the frame to fit the document size.

# **3. Start creating**

- Create a new layer with the name "Artwork". Please create your design exclusively in this layer. Caution: "Layer 1" with the technical punching data must be deleted before exporting the PDF file.
- Please do not change the created drawing area or the size of the document, as the data will then no longer fit on the punching contour.
- We recommend a spacing of approx. 3 mm to the punching line for logos and texts.
- Always create your design with sufficient bleed. Color areas, gradients, lines and images that go to the edge or the cutting line must always be extended over the cutting line (gray) into the bleed (light green). This way, you avoid "flashes" that can otherwise occur due to the tolerance of the die-cutting machine.
- Finally, please delete all layers, so that only the layer "Artwork" with the pure print image (without technical punching lines) remains in the document. All data that is now visible in the document will be printed as well, therefore the layer with the punching contour must be deleted.

# **4. Save as PDF/X-4 file**

- Please create a PDF file according to the PDF/X-4 standard (printable PDF file) with the color profile: PSO Coated v3 - FOGRA 51 or ISO Coated v2 - FOGRA 39.
- Please ensure embedded fonts (min. 6 pt), high-resolution image data (min. 300 dpi) as well as possible copyright of the used image data.